# **Working with the Activity Editor**

When you open the implementation of an operation that has been implemented as activity, the activity diagram opens in the activity editor.

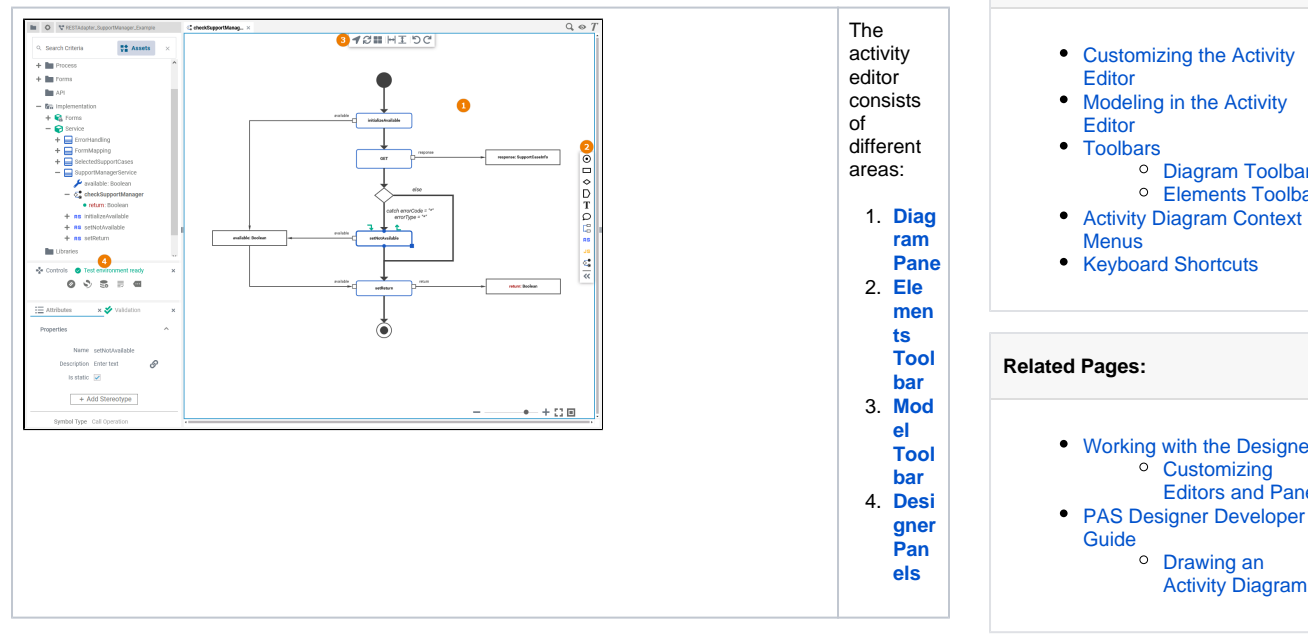

#### **Related Pages:** [Working with the Designer](https://doc.scheer-pas.com/display/DESIGNER/Working+with+the+Designer) <sup>o</sup> Customizing [Editors and Panels](https://doc.scheer-pas.com/display/DESIGNER/Customizing+Editors+and+Panels) **• PAS Designer Developer [Guide](https://doc.scheer-pas.com/display/DESIGNER/PAS+Designer+Developer+Guide)** [Drawing an](https://doc.scheer-pas.com/display/DESIGNER/Drawing+an+Activity+Diagram)  [Activity Diagram](https://doc.scheer-pas.com/display/DESIGNER/Drawing+an+Activity+Diagram)

<sup>o</sup> [Diagram Toolbar](#page-3-2) [Elements Toolbar](#page-3-3)

**On this Page:**

#### Customizing the Activity Editor

<span id="page-0-0"></span>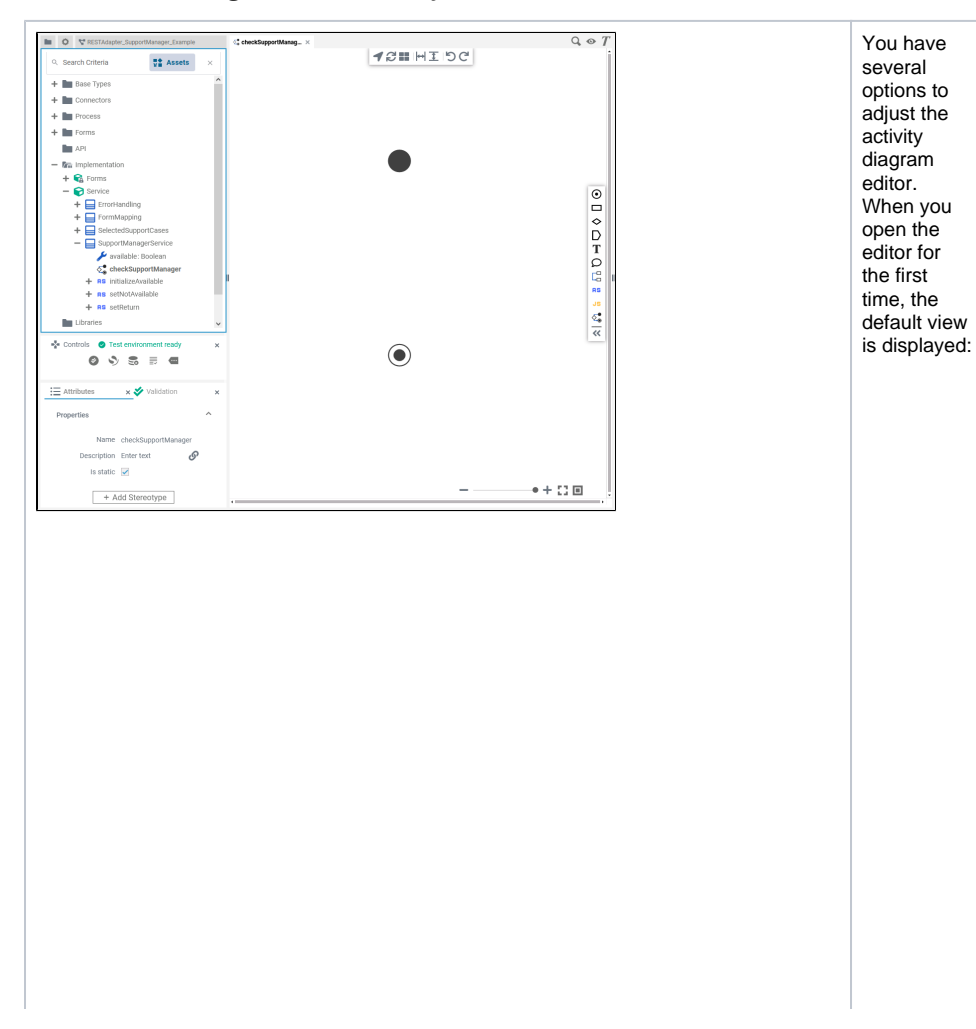

The **Di agram Pane** is display ed in the topright. (See [M](https://doc.scheer-pas.com/display/DESIGNER/Modeling+Activities#ModelingActivities-OverviewontheActivityDiagramEditor) [odeling](https://doc.scheer-pas.com/display/DESIGNER/Modeling+Activities#ModelingActivities-OverviewontheActivityDiagramEditor) **[Activiti](https://doc.scheer-pas.com/display/DESIGNER/Modeling+Activities#ModelingActivities-OverviewontheActivityDiagramEditor)** [es](https://doc.scheer-pas.com/display/DESIGNER/Modeling+Activities#ModelingActivities-OverviewontheActivityDiagramEditor) for more informa tion.) Four **D esigne r Panels** are shown in the sidebar on the left.  $\circ$  Th e **Se rvi ce** Pa nel  $\circ$  Th e **C on tr ol s**  Pa nel  $\circ$  Th e **At tri bu te s**  Pa nel  $\circ$  Th e **Va lid ati on** Pa nel

0

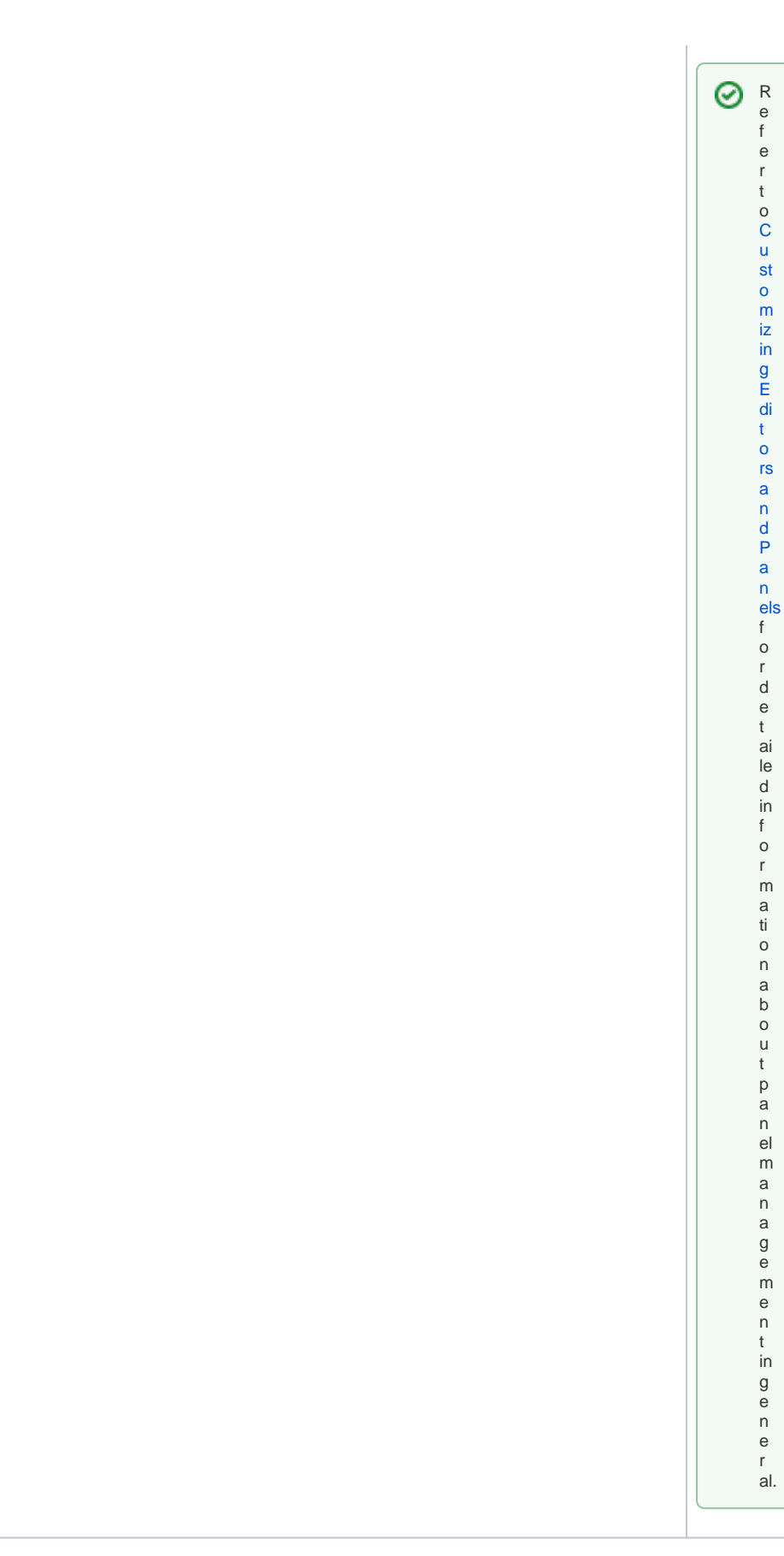

The diagram pane shows the torso of an activity diagram: only initial node and final node are present. This leads to the validation panel showing errors because a control flow is missing. Refer to the other pages in this chapter for more information on how to draw a valid activity diagram:

- [Adding Operations in the Activity Editor](https://doc.scheer-pas.com/display/DESIGNER/Adding+Operations+in+the+Activity+Editor)
- [Drawing the Control Flow](https://doc.scheer-pas.com/display/DESIGNER/Drawing+the+Control+Flow)
- [Adding Local Variables](https://doc.scheer-pas.com/display/DESIGNER/Adding+Local+Variables)
- [Adding Literals](https://doc.scheer-pas.com/display/DESIGNER/Adding+Literals)
- [Adding Comments](https://doc.scheer-pas.com/display/DESIGNER/Adding+Comments)
- [Drawing Object Flow](https://doc.scheer-pas.com/display/DESIGNER/Drawing+Object+Flow) [Adding Parameters in the Activity Editor](https://doc.scheer-pas.com/display/DESIGNER/Adding+Parameters+in+the+Activity+Editor)
- [Moving Pins](https://doc.scheer-pas.com/display/DESIGNER/Moving+Pins)

## <span id="page-3-1"></span>Modeling in the Activity Editor

While modeling, some general functionalities help you to browse through your model, and to adjust your working location within the model. Refer to [Customizing Editors and Panels](https://doc.scheer-pas.com/display/DESIGNER/Customizing+Editors+and+Panels) for more details.

### <span id="page-3-0"></span>**Toolbars**

The activity diagram editor features a diagram toolbar in the center top of the diagram pane, and an elements toolbar on the right.

#### <span id="page-3-2"></span>Diagram Toolbar

The activity diagram toolbar assist you during modeling an activity diagram:

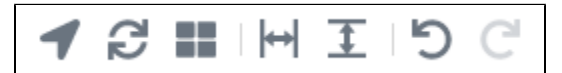

The available tools are:

<span id="page-3-3"></span>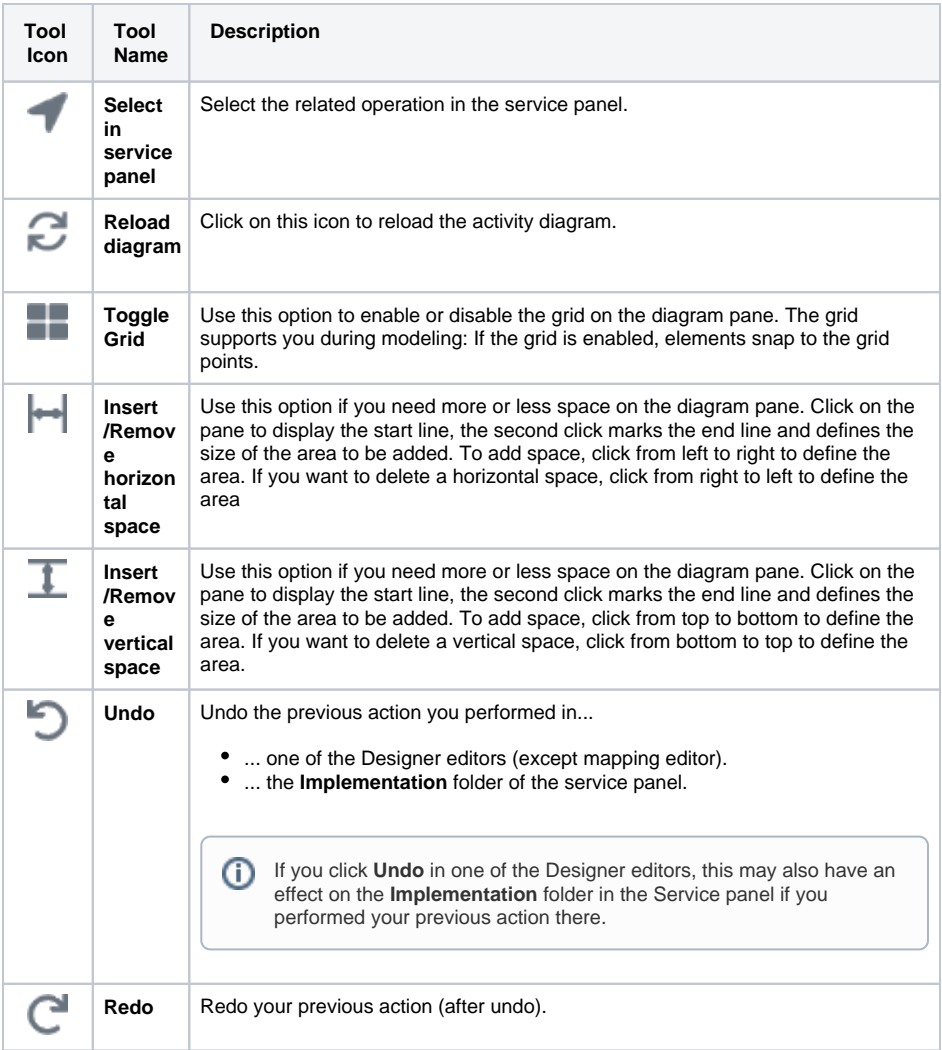

#### Elements Toolbar

The elements toolbar contains all elements that you can create on your activity diagram.

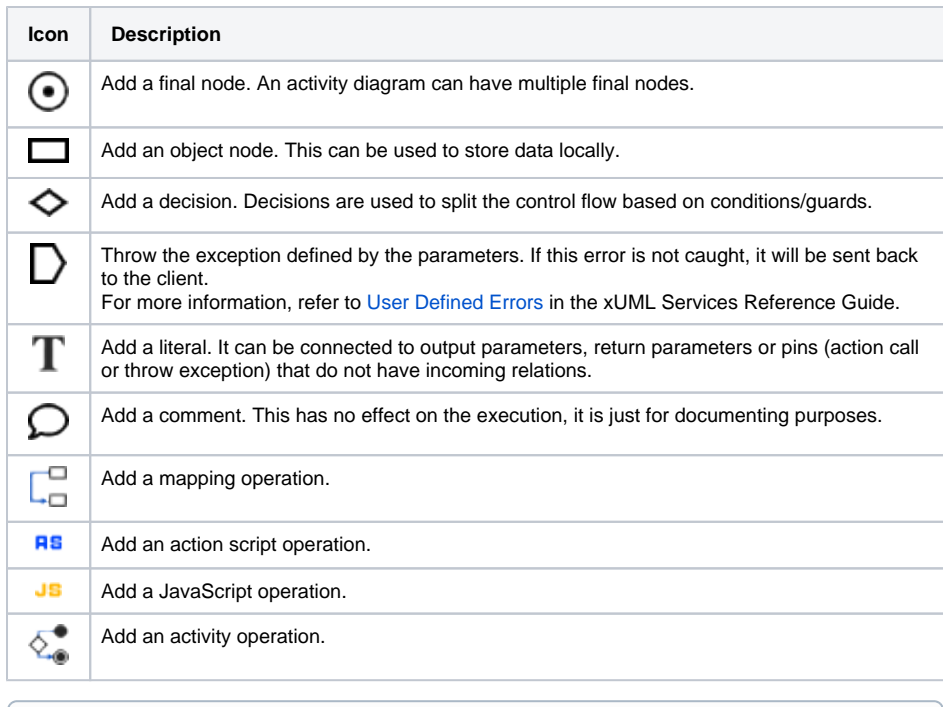

If you have added an operation via the elements toolbar, it...

... resides in the same class as the activity diagram.

 $\bullet$ ... inherits the static attribute of the activity diagram by default, i.e. if the activity diagram is static, the new operation is also static.

### <span id="page-4-0"></span>Activity Diagram Context Menus

You are supported during modeling on the activity diagram pane by various context menus:

- [Tools Context Menu](#page-4-1)
- [Extended Tools Context Menu](#page-5-0)
- [Control Flow Context Menu](#page-5-1)
- [Diagram Context Menu](#page-6-1)

<span id="page-4-1"></span>**Tools Context Menu** 

<span id="page-5-1"></span><span id="page-5-0"></span>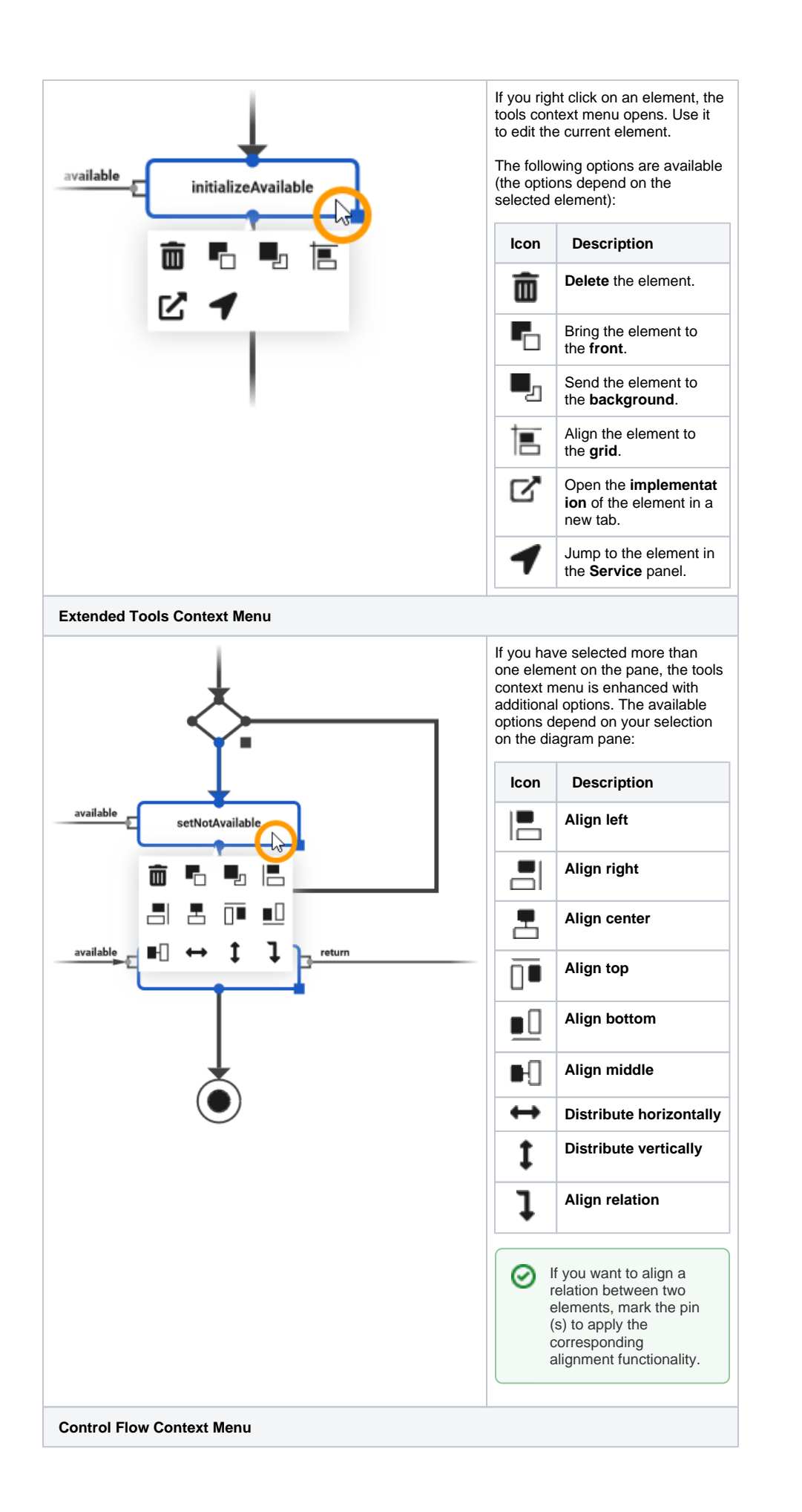

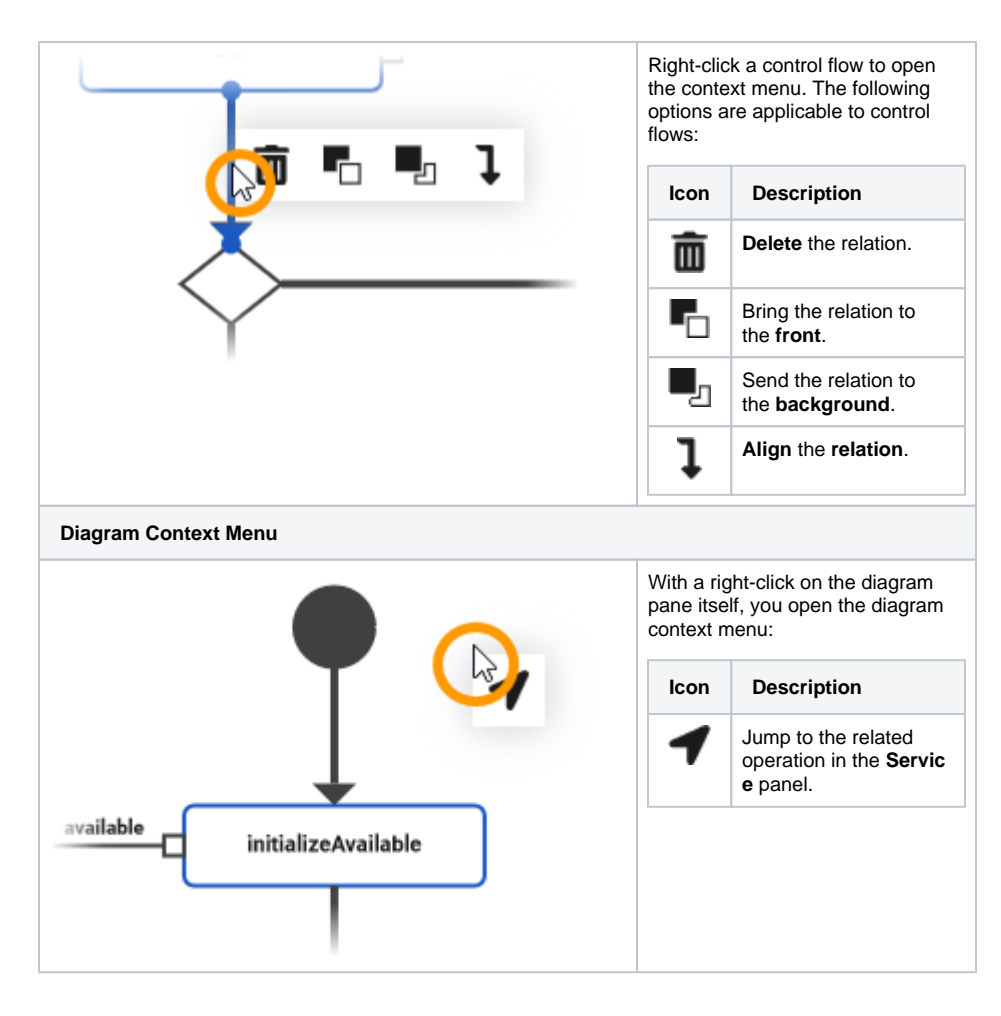

### <span id="page-6-1"></span><span id="page-6-0"></span>Keyboard Shortcuts

Find below a list of all keyboard shortcuts that are available in the activity diagram editor.

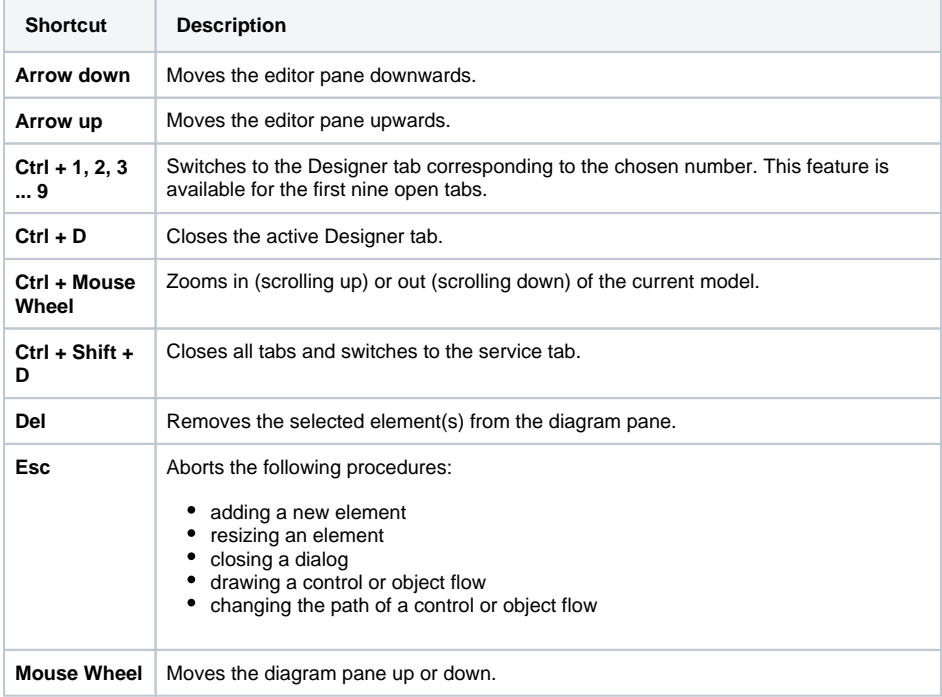

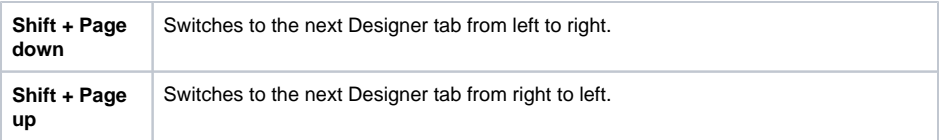